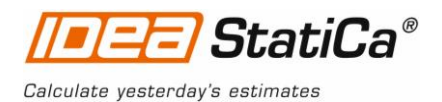

# **IDEA StatiCa Steel - Tutorial**

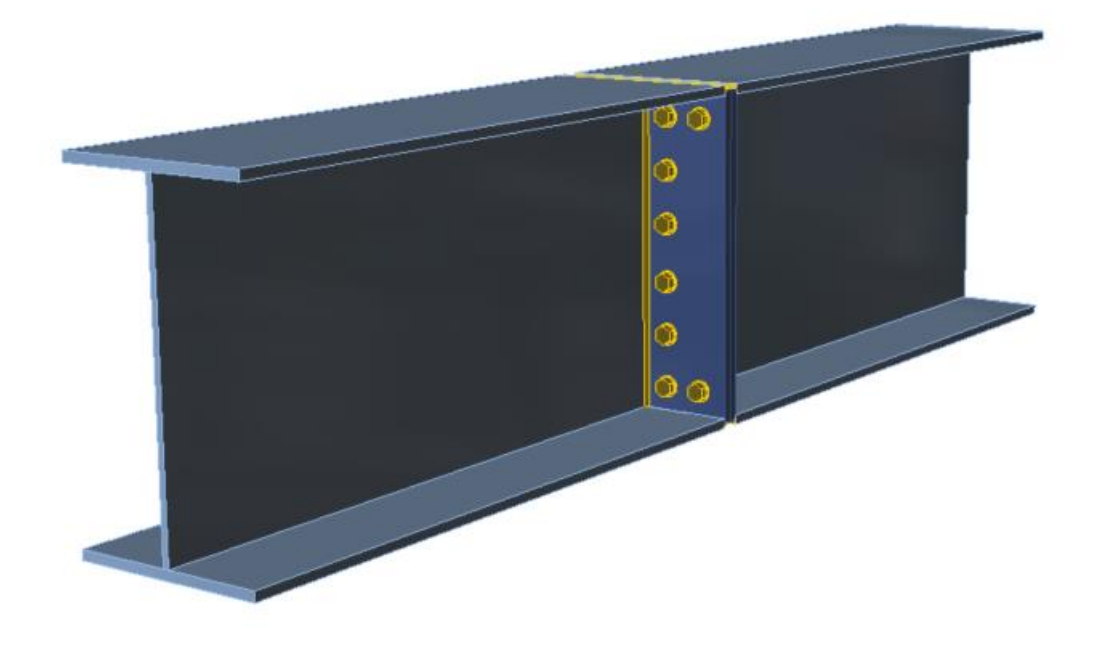

# **Design of bolted plate to plate connection**

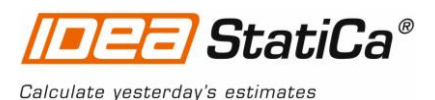

Welcome to IDEA StatiCa tutorial. We will show how to use software IDEA StatiCa to model, design and check a structural steel joint, example being bolted plate to plate connection.

# **Launching application**

Let's launch IDEA StatiCa and select application **Connection**.

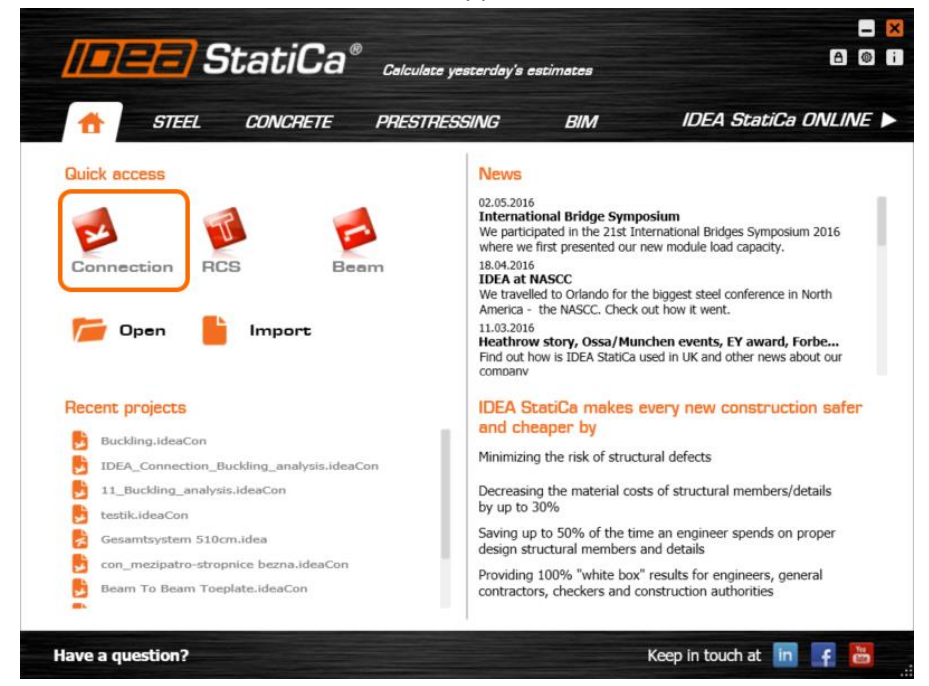

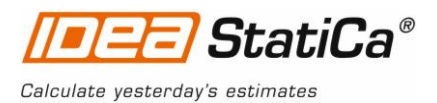

# **New project**

We create a new project by clicking **New.** Wizard window is opened. We select **2D frame shape** and **beam to beam** topology.

**Navigator** on the left will guide us through the whole project.

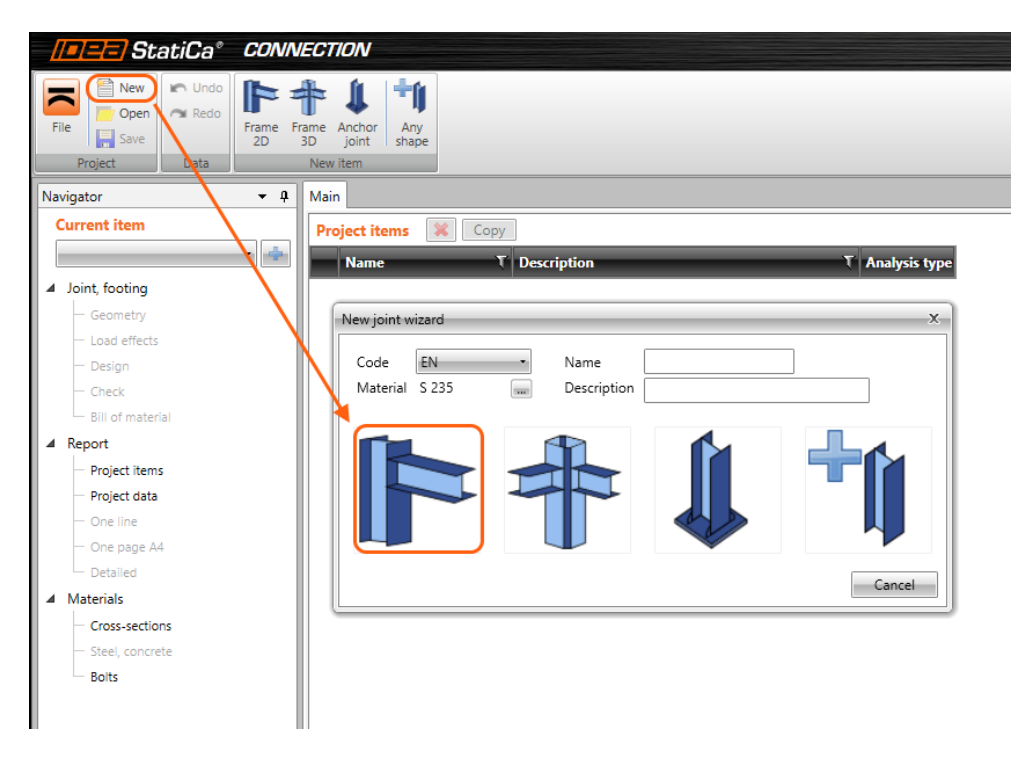

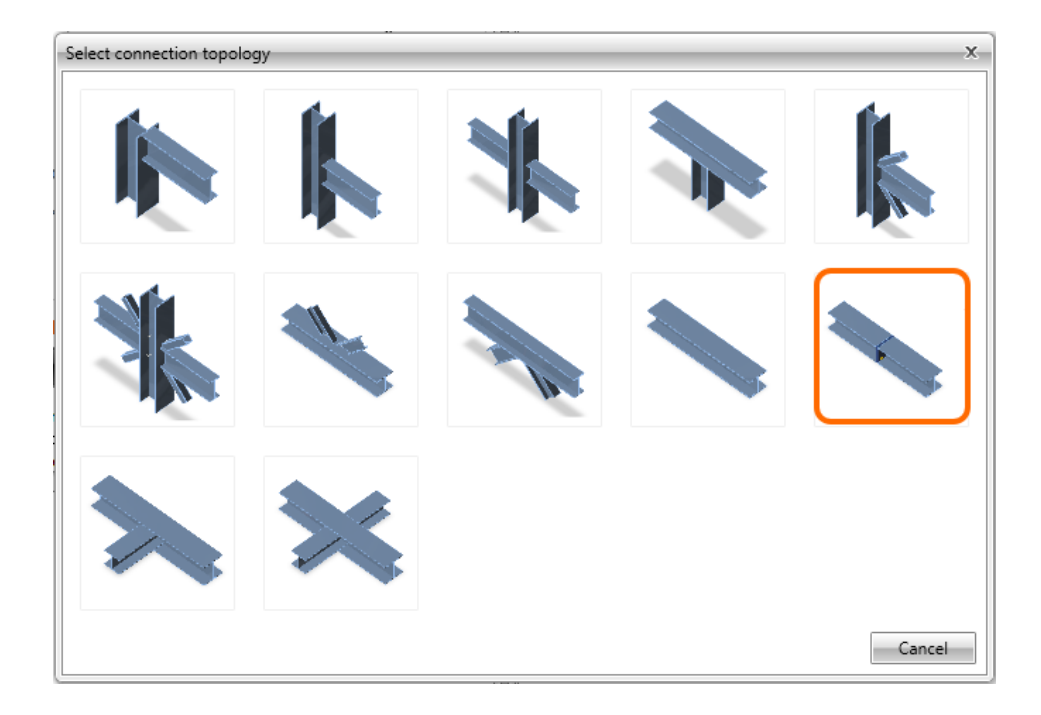

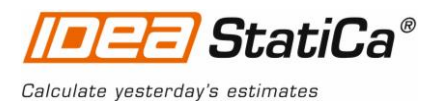

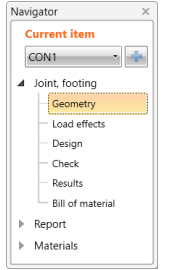

### **Geometry**

We start with defining the **Geometry**. Two beams were automatically added. Then we change cross-sections of member B1 to welded "I section" and define cross-section dimensions (height, flange thickness and width and thickness of the web).

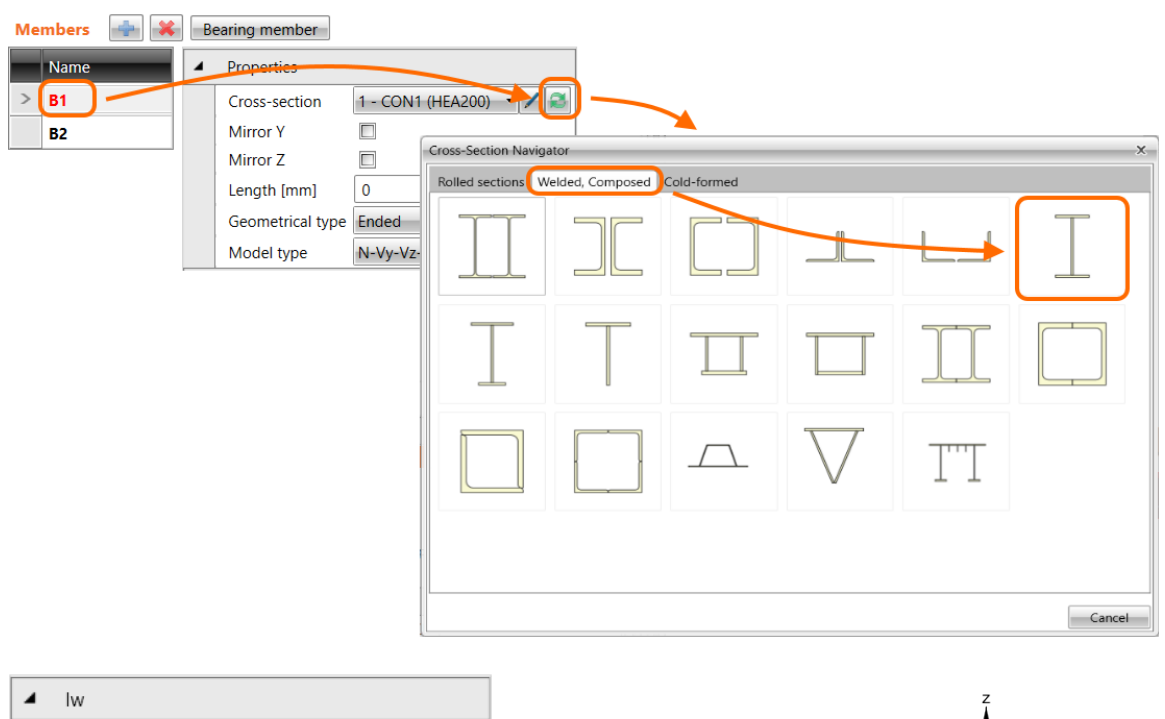

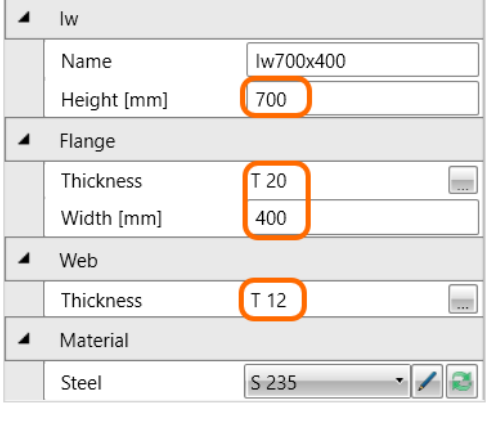

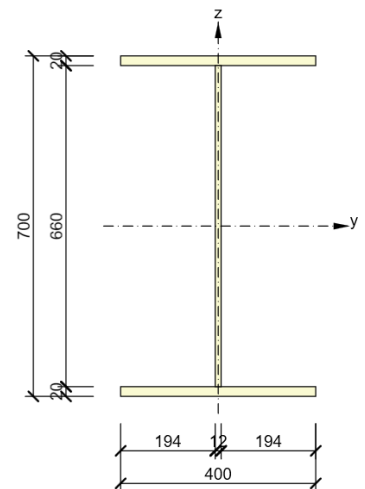

We set this new cross-section for the second member B2 as well.

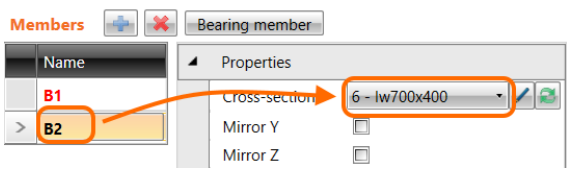

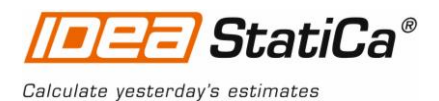

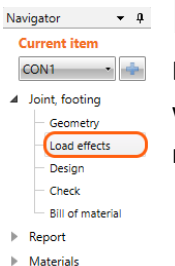

#### **Load effects**

Let's continue with **Load effects**. One load effect was automatically added by the wizard. We input its values into the table (normal force, shear force and bending moment). More load cases can be added.

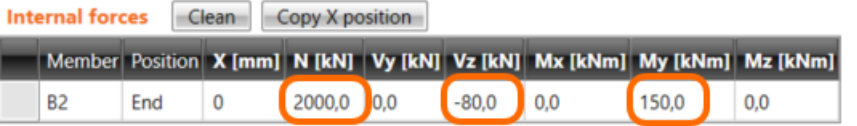

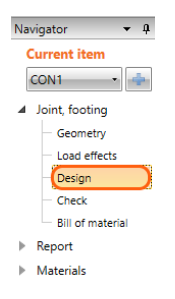

#### **Design**

Next step is the **Design**. To model connection between beams, we click on **Add button** and select operation **Plate to plate**.

#### We select default bolt type.

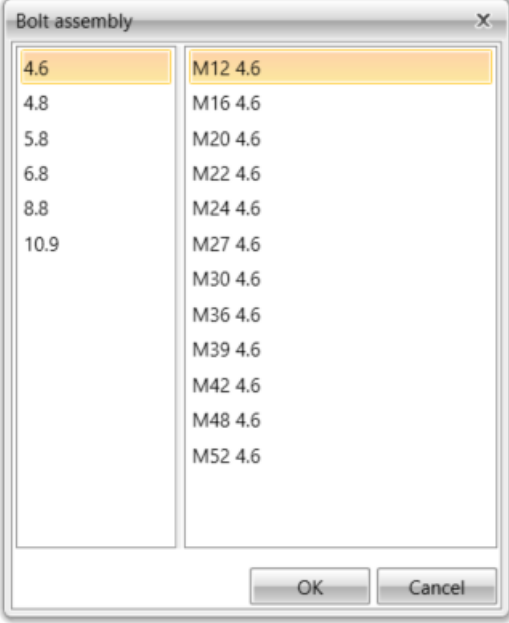

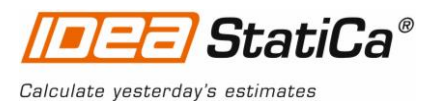

Operation is added and we update its parameters (plate thickness, top offset, bolt pattern and type, weld size and type)

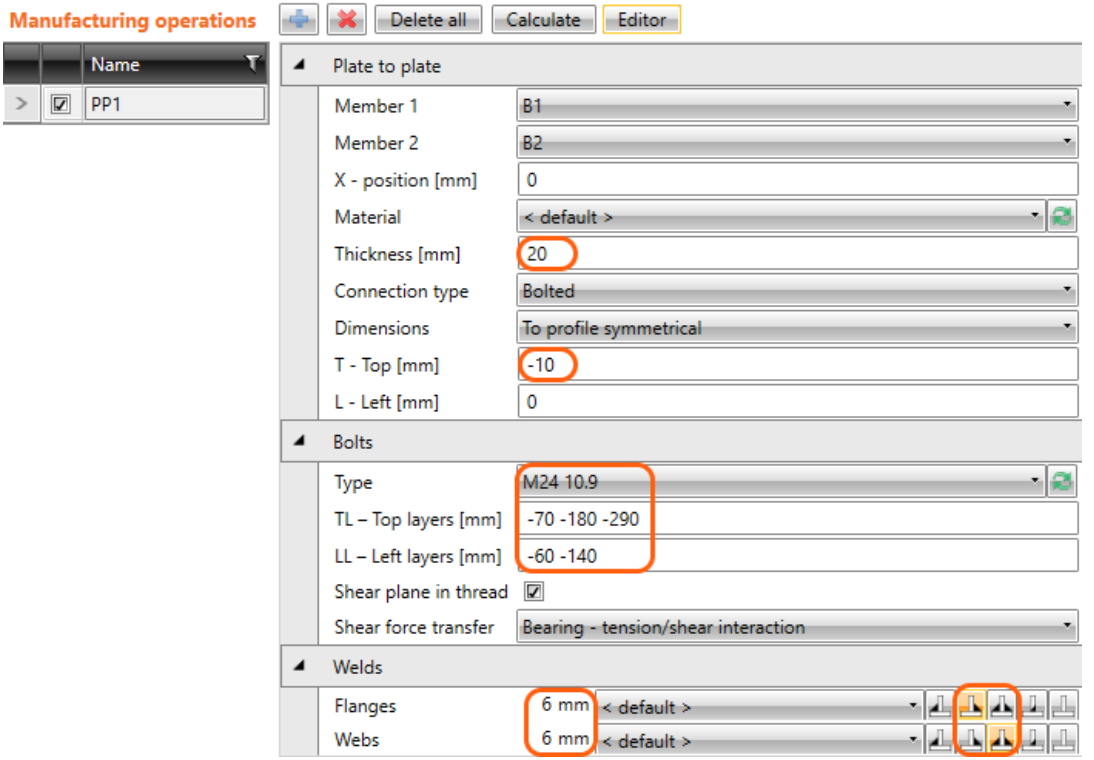

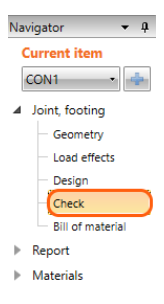

### **Check of a structural steel joint**

Now we move to the **Check** section of the Navigator. We start nonlinear analysis by clicking **Calculate** in the ribbon. Analysis model is automatically generated, calculation is performed and we can check results.

We activate **Strain check**, **Bolt forces**, **Mesh** and **Deformed** from the ribbon to get a full picture of what is happening in the joint. Everything is displayed in the 3D

window. We can see that there are some unused bolts.

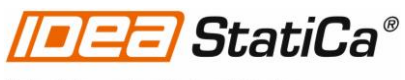

Calculate yesterday's estimates

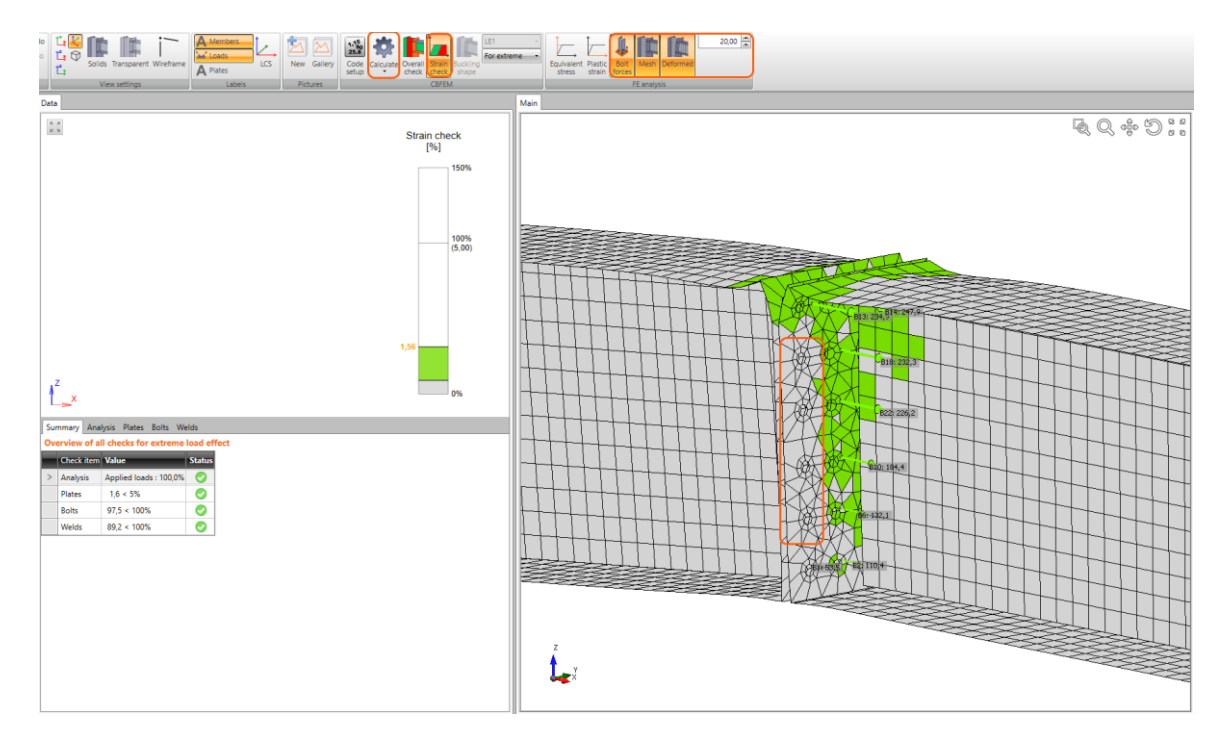

Values of bolt checks and forces are displayed in the table tab Bolts/Anchors.

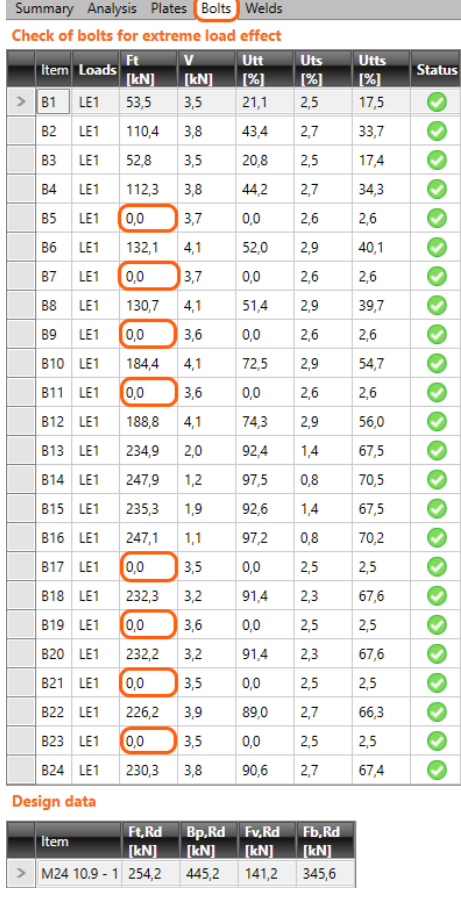

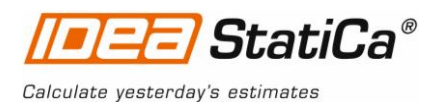

## **Optimization – bolts reduction**

IDEA StatiCa Connection enables optimization of the joint. We showed that usage of some bolts is almost zero. We can remove them and make our design more economical.

We need go back to **Design**, select manufacturing operation **plate to plate** and open **Editor**, select tab **Bolts** and click on **Explode**. Now we can select and delete bolts 5,7,9,11,17,19,21 and 23 using **Delete** button.

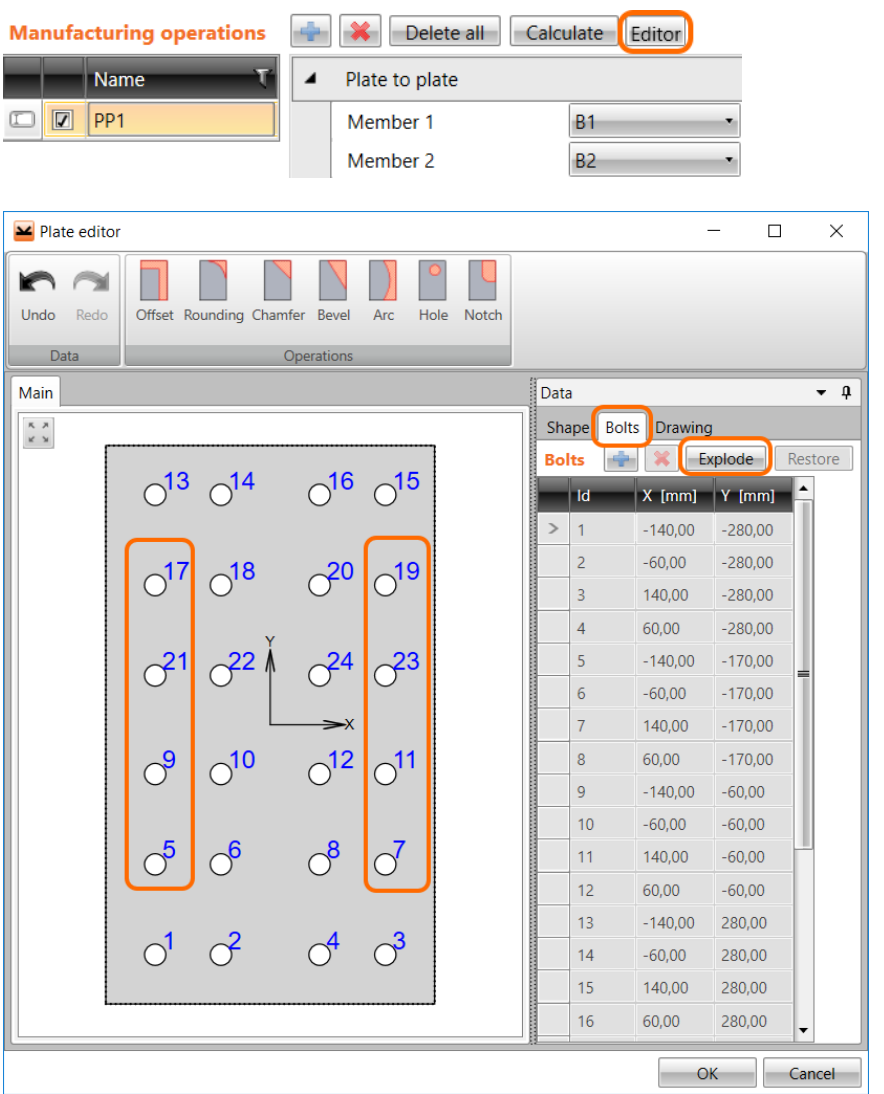

We can run the analysis again and check updated results. The new design passes all the checks and we saved 1/3 of bolts.

#### Overview of all checks for extreme load effect

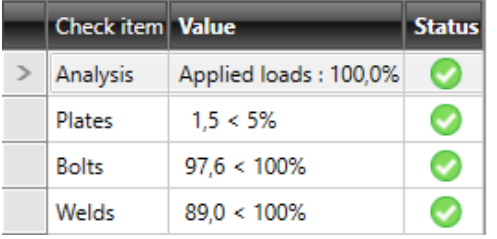

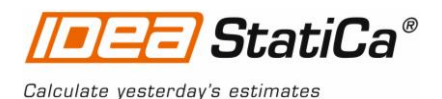

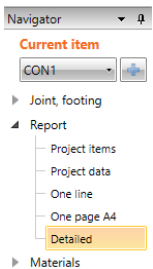

**Report**

The final step of the project is to generate the **Report.** IDEA StatiCa offers three types of output reports – one line, one page and detailed. We will choose the **Detailed** report that contains materials, geometry, all checks. We can also add bill of material and theoretical background to explain underlying methods and references to selected design code.

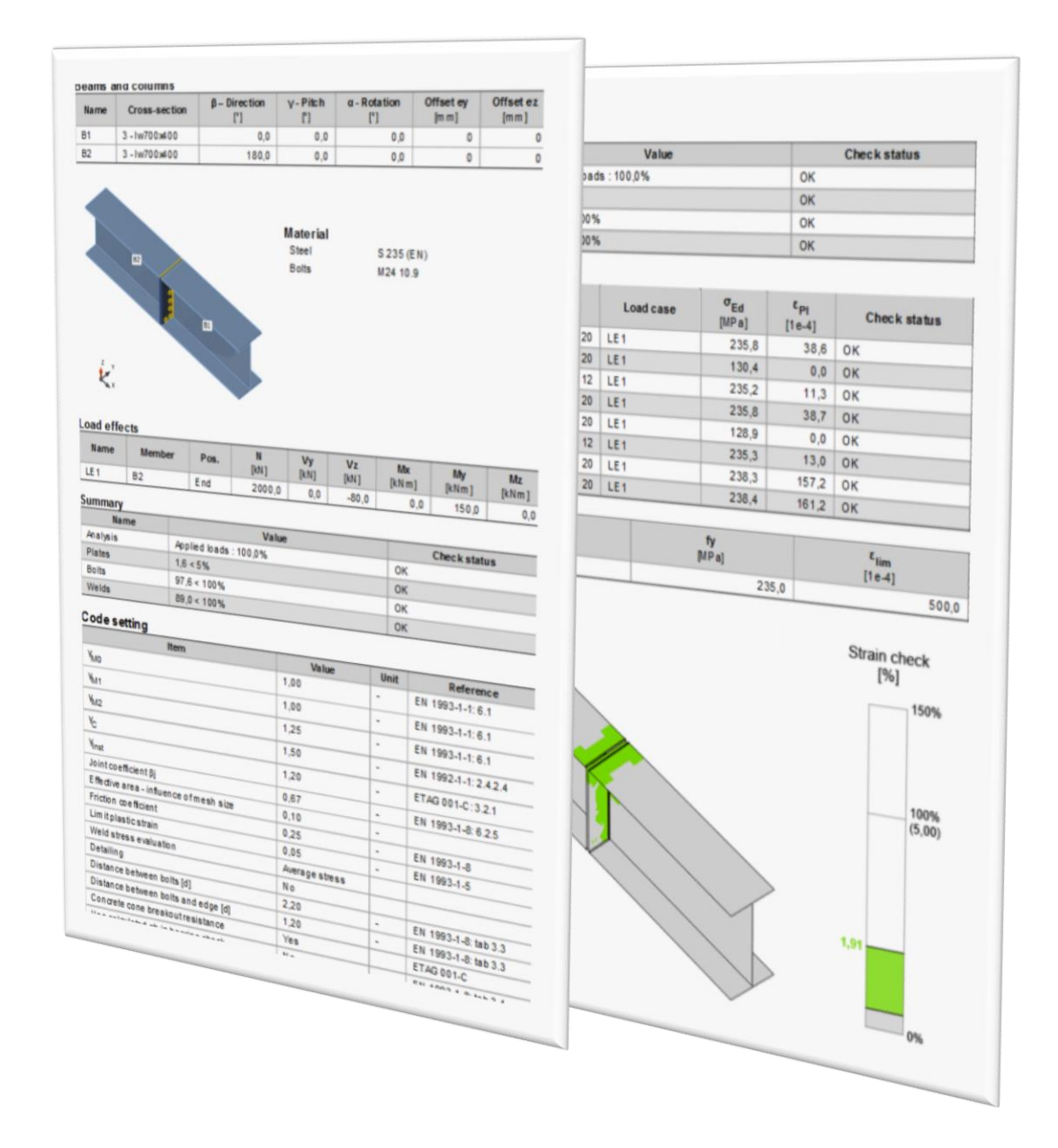

# **Structural steel joint was modelled, designed and checked**

Thank you for spending time on this tutorial. For further information please visit our website.